# **MANUAL RAPIDO CONTROLADORAS GM-C3 Y GM-INBIO**

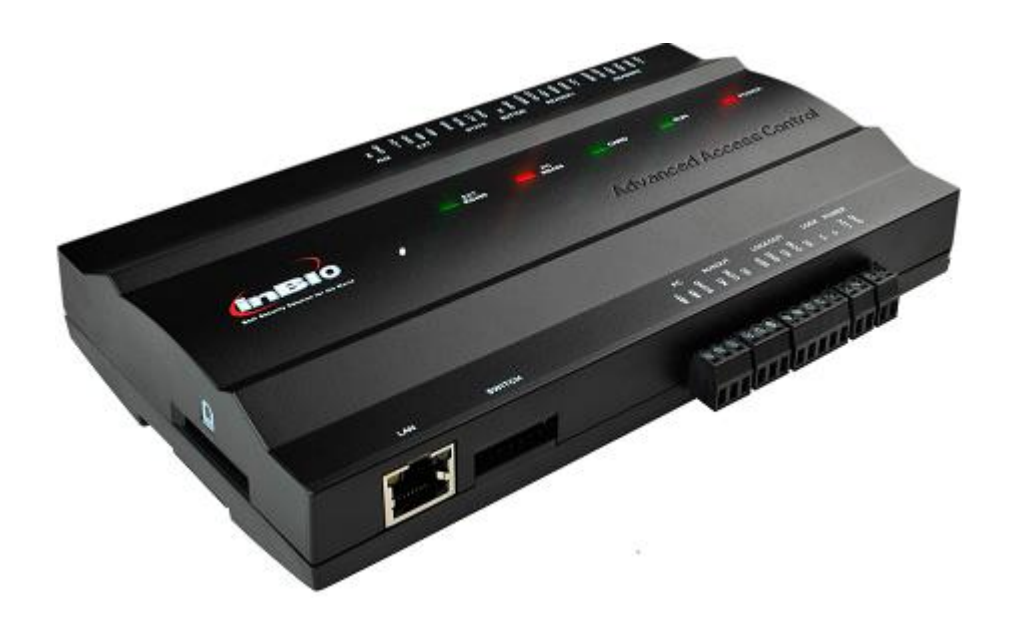

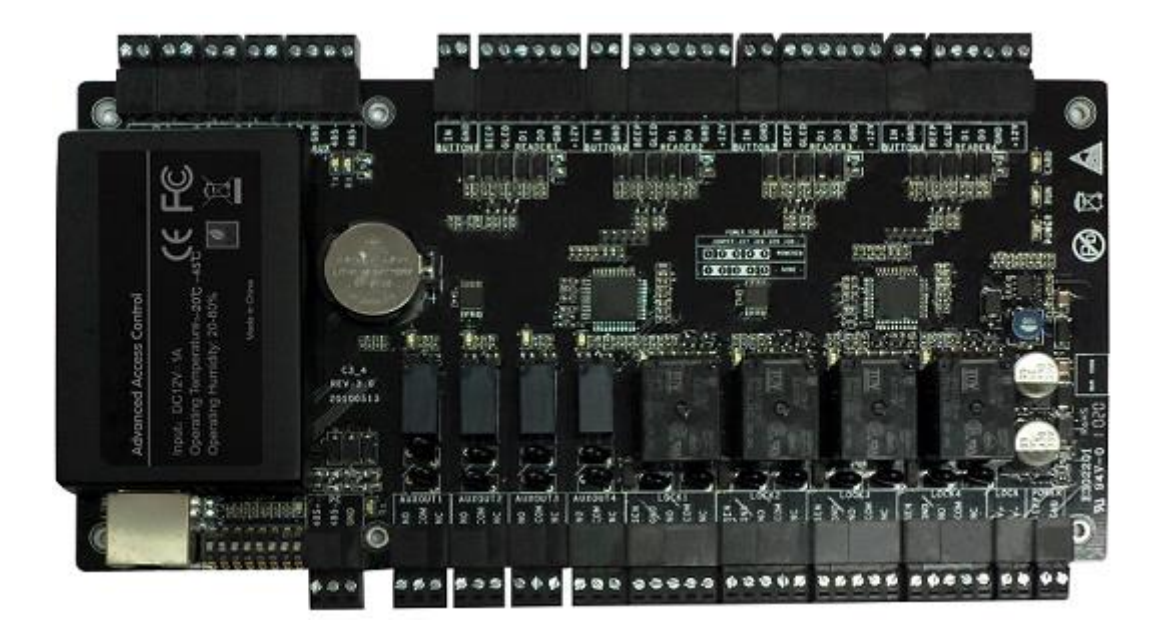

Una vez conexionados todos los elementos en la controladora, comprobar que realmente están conectados correctamente.

En el caso de los lectores de proximidad y teclados numéricos, asegurarse que los hilos del BUS Wiegand, están bien colocados en su sitio:

(ROJO = +) (NEGRO = **-**) (BLANCO = BUS 1) (VERDE = BUS 0) y en el caso de querer la confirmación con el LED y el Zumbador: (GRIS = LED) (LILA = BEEP).

### **EN EL TECLADO/LECTOR KEYBUS SOLO CONECTAR ROJO, NEGRO, VERDE Y BLANCO**

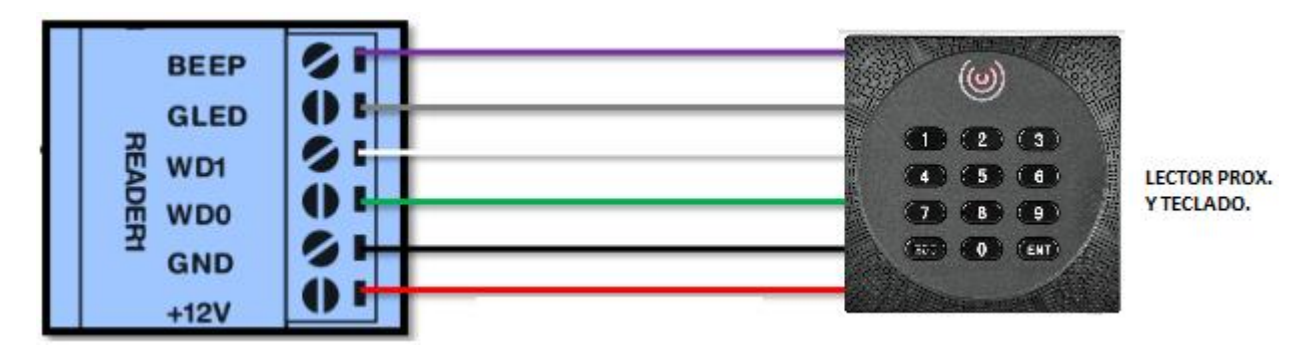

Si la controladora es del modelo GM-INBIO y se colocan lectores de huella, estos han de ir conectados en la entrada del BUS-485:

(ROJO = +) (NEGRO = **-**) (LILA = 485 **-**) (AMARILLO = 485 +).

**Muy importante:** Solo los dos primeros lectores de huella podrán alimentarse directamente de la controladora, el resto deberán alimentarse con una fuente adicional (POWER-12V/3A) utilizando el (**+**) para estos detectores y el (**-**) además unirlo al de la instalación.

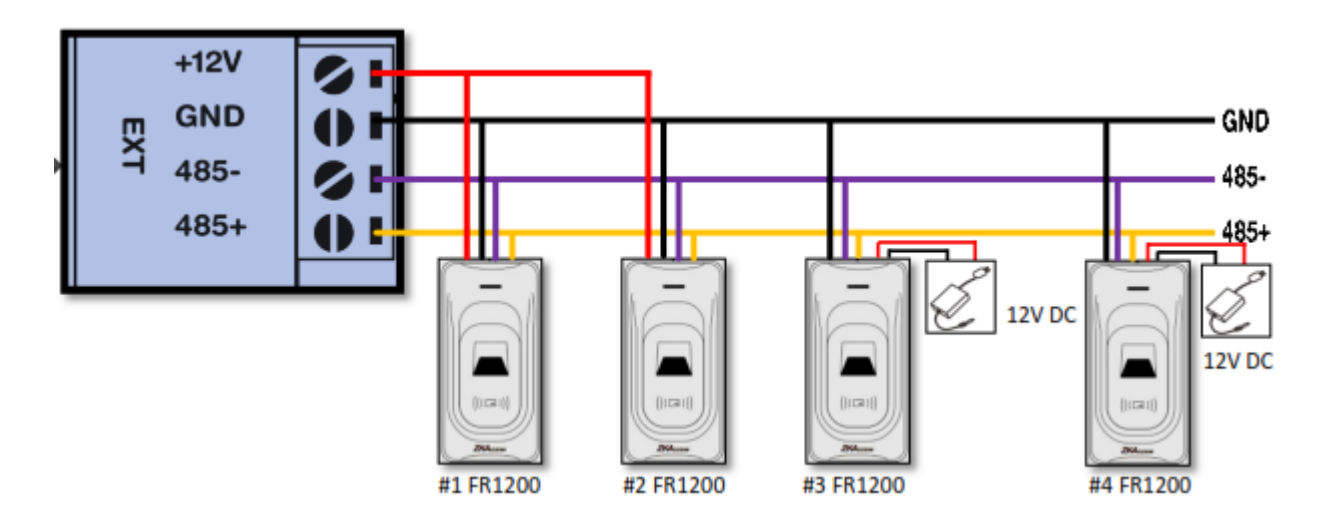

Para la alimentación de los relés de salida hacia los abrepuertas, lo haremos con una fuente (POWER-12V/3A) en la entrada indicada como (**Lock).**

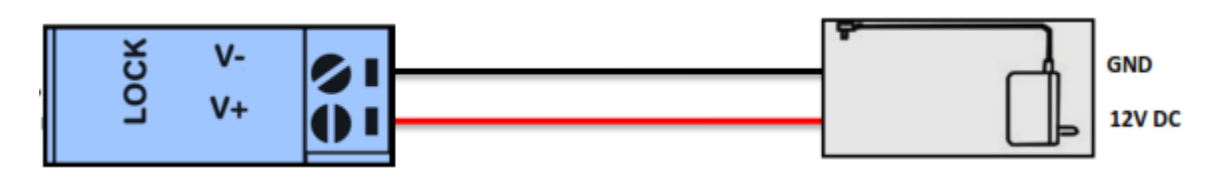

Los abrepuertas irán conectados en cada una de las salidas (**Lock 1; Lock 2, etc**) entre los bornes

#### (**NO +** <sup>y</sup>**GND -**).

**Muy importante: ES OBLIGATORIO COLOCAR LOS DIODOS FACILITADOS CON CADA CONTROLADORA EN CADA UNO DE LOS ABREPUERTAS EN LA POSICION CORRECTA.**

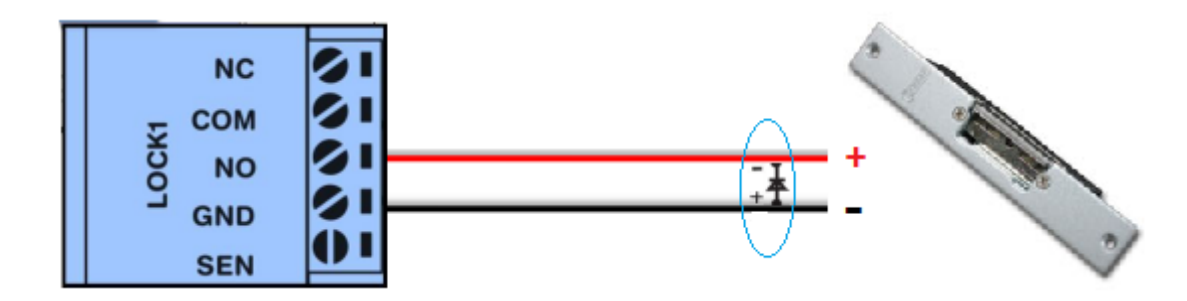

Se puede trabajar con el relé de la salida de abrepuertas como contactos **secos** (sin tensión) y de esta forma adaptar abrepuertas alimentados externamente, incluso con corriente alterna (AC).

#### **Importante: Debe usarse un relé de CC a CA si la fuente de alimentación que usamos para los abre puertas es de corriente alterna**

**Muy importante: CAMBIAR LOS PUENTES DEL RELE CON EL QUE QUERAMOS TRABAJAR EN ESTE MODO TAL Y COMO INDICA EL MANUAL ANTES DE ALIMENTAR LA CONTROLADORA.**

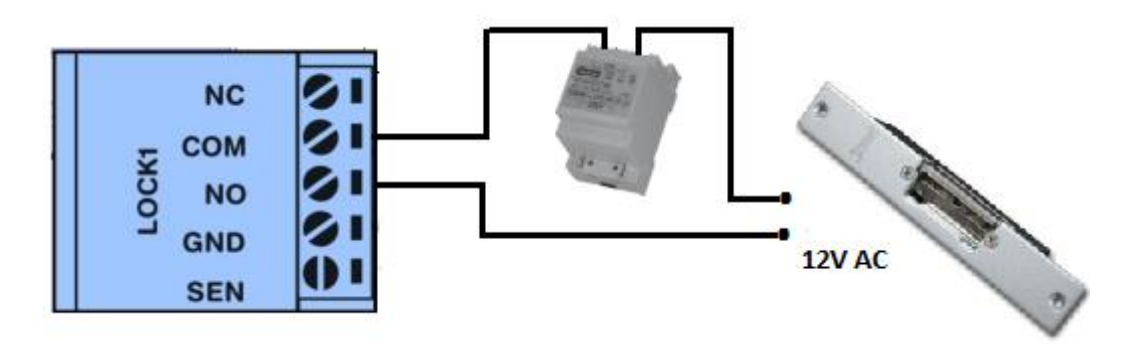

Si hubiese algún elemento más, asegurarse igualmente que su conexión es la correcta.

Para secciones de cables, distancias de los dispositivos y configuración de los mismos consultar el manual completo que se adjunta en cada controladora.

#### **CONFIGURACION LECTORES.**

Si se colocan lectores de huella, antes de dar alimentación a la central, hay que indicarles la dirección que van a tener (nº 1, nº 2, etc.) esto se hace con los microrruptores que llevan en la parte trasera y se utilizan **SOLO LOS 4 PRIMEROS** (1-2-3-4) en modo binario (ver manual).

**Importante:** Cuando utilicemos 2 lectores para una misma puerta (entrada/salida), hay que darle el número impar a la entrada y el siguiente par a la salida. Ejemplo:

PUERTA 1: Lector de entrada asignarle el número 1 y al lector de salida el número 2.

Si solo vamos a utilizar un lector por puerta (solo entrada), les asignaremos los números impares. Ejemplo:

PUERTA 1: Asignar al lector el número 1

PUERTA 2: Asignar al lector el número 3.

#### **NOTA: SOLO LAS CONTROLADORAS DE 1 Y 2 PUERTAS ADMITEN LECTORES DE ENTRADA/SALIDA. (2 lectores por puerta). LAS INBIO 4 PUERTAS SI SE COLOCAN LECTORES DE HUELLA GM-FR1200 TAMBIEN ADMITEN 2 LECTORES POR PUERTA.**

Lector/Teclado **KEYBUS:** Como este teclado también se puede utilizar en modo autónomo, viene configurado de fábrica para trabajar en ese modo, así que antes de conectarlo al BUS de la controladora, hay que darle solo alimentación de 12V DC y programar la siguiente secuencia:

# **\*888888 # 7 1 0 # \* \***

De esta forma le estamos indicando que va a trabajar en modo Wiegand 26.

## **Si queremos abrir utilizando un código numérico desde este teclado, habremos de introducir el CODIGO, seguido de #. (XXXX #)**

## **ENLAZAR LA CONTROLADORA CON EL SOFTWARE Y PRIMEROS PASOS DE MANEJO**

Una vez comprobado que todo el sistema está perfectamente conectado, procederemos a alimentarlo y conectar mediante cable LAN a la red interna o PC para su enlace y configuración a través del software.

Una vez abierto este, hemos de ir al menú DISPOSITIVO > BUSCAR DISPOSITIVO > BUSCAR.

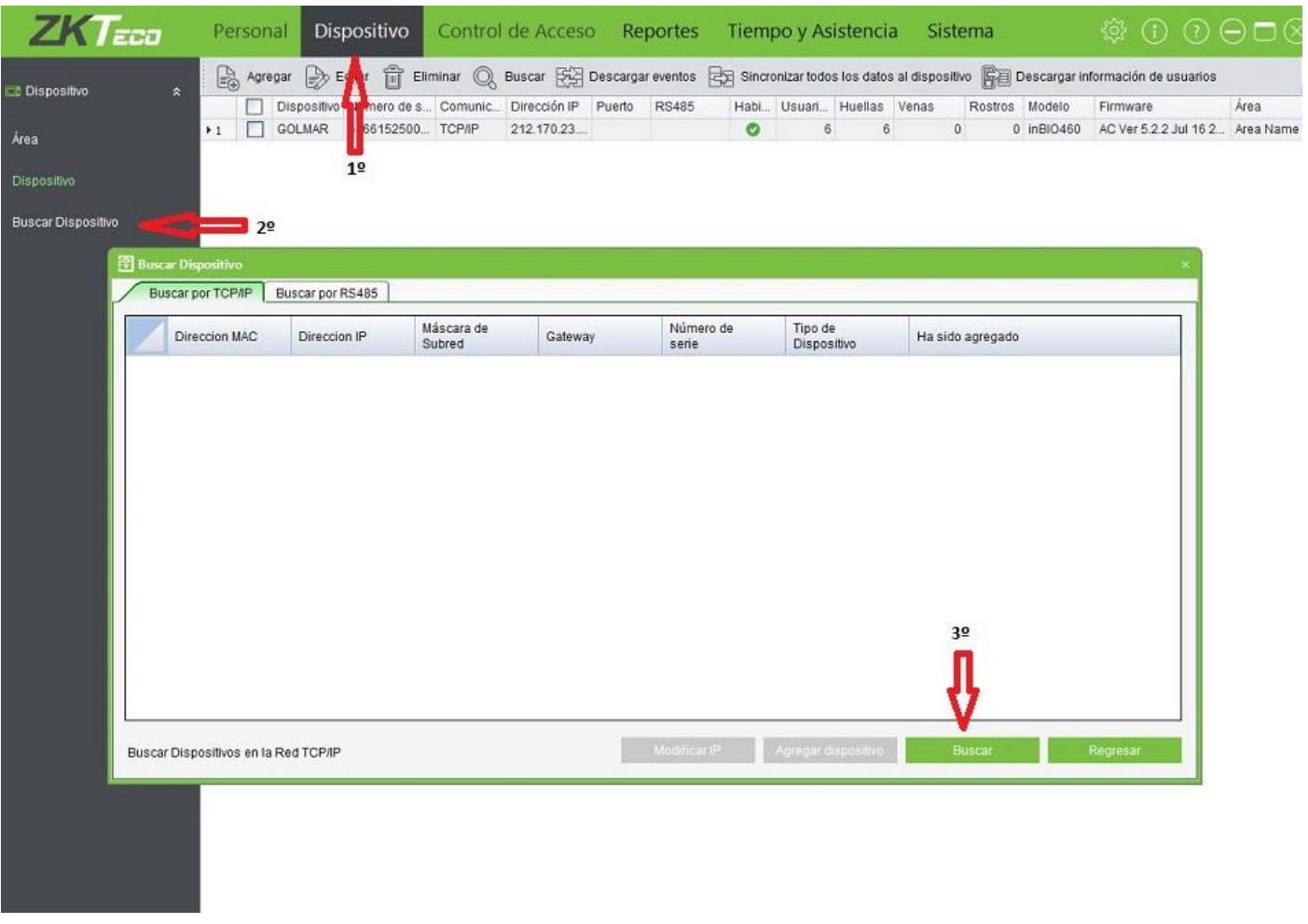

Una vez encuentra el dispositivo, lo primero que hay que tener en cuenta es que por defecto todas las controladoras vienen de fábrica con la IP interna: **192.168.1.201**, por lo que en ese momento se ha de comprobar que esté en rango con la PUERTA DE ENLACE donde se quiera integrar (PUERTA DE ENLACE:192.168.1.1), si es así, no hay más controladoras para agregar y esa dirección **(201)** no está ocupada por ningún otro dispositivo, se puede GUARDAR. Si por el contrario hubiese que cambiar algo, hay que hacerlo antes de guardar.

Si se van a integrar varias controladoras, se han de dar de alta de una en una, cuando se dé la primera, antes de guardar hay que cambiar esa dirección para que no esté en conflicto con la siguiente y así sucesivamente hasta la última, a la que sí se le puede dejar esta dirección.

Ya está la controladora dada de alta en el Software, por lo tanto lo siguiente es dar de alta usuarios. Seleccionamos en el menú: PERSONAL > USUARIOS > AGREGAR

**Muy importante: TODAS LAS CASILLAS CON ASTERISCO ROJO SE HAN DE COMPLETAR.**

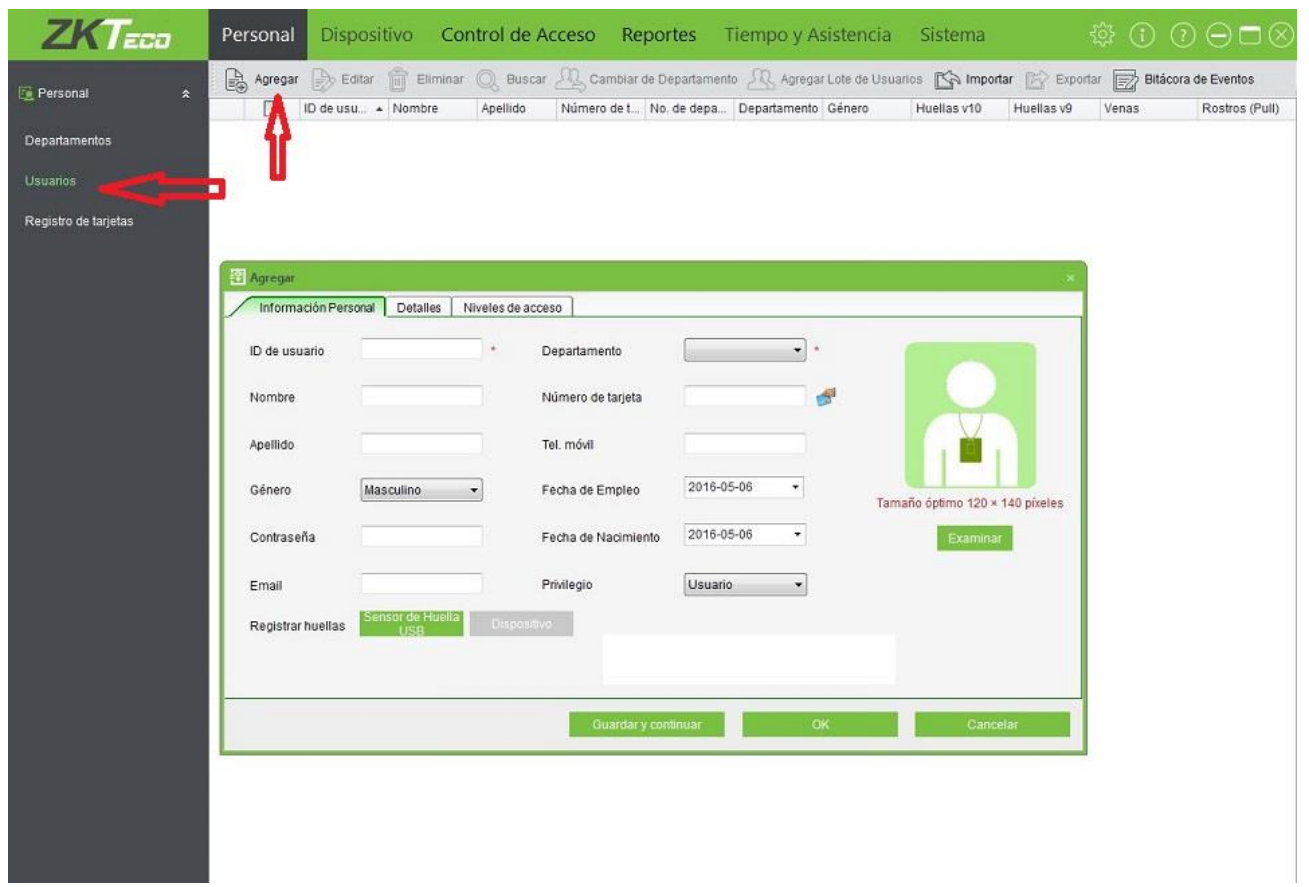

Una vez se han creado todos los usuarios, añadiendo sus tarjetas, huellas o códigos numéricos (CONTRASEÑA), se ha de proceder a indicarle a cada una de las puertas de acceso, el personal que se quiere que pueda tener acceso a ellas, para lo cual hay que ir a: CONTROL DE ACCESO > NIVELES DE ACCESO > AGREGAR

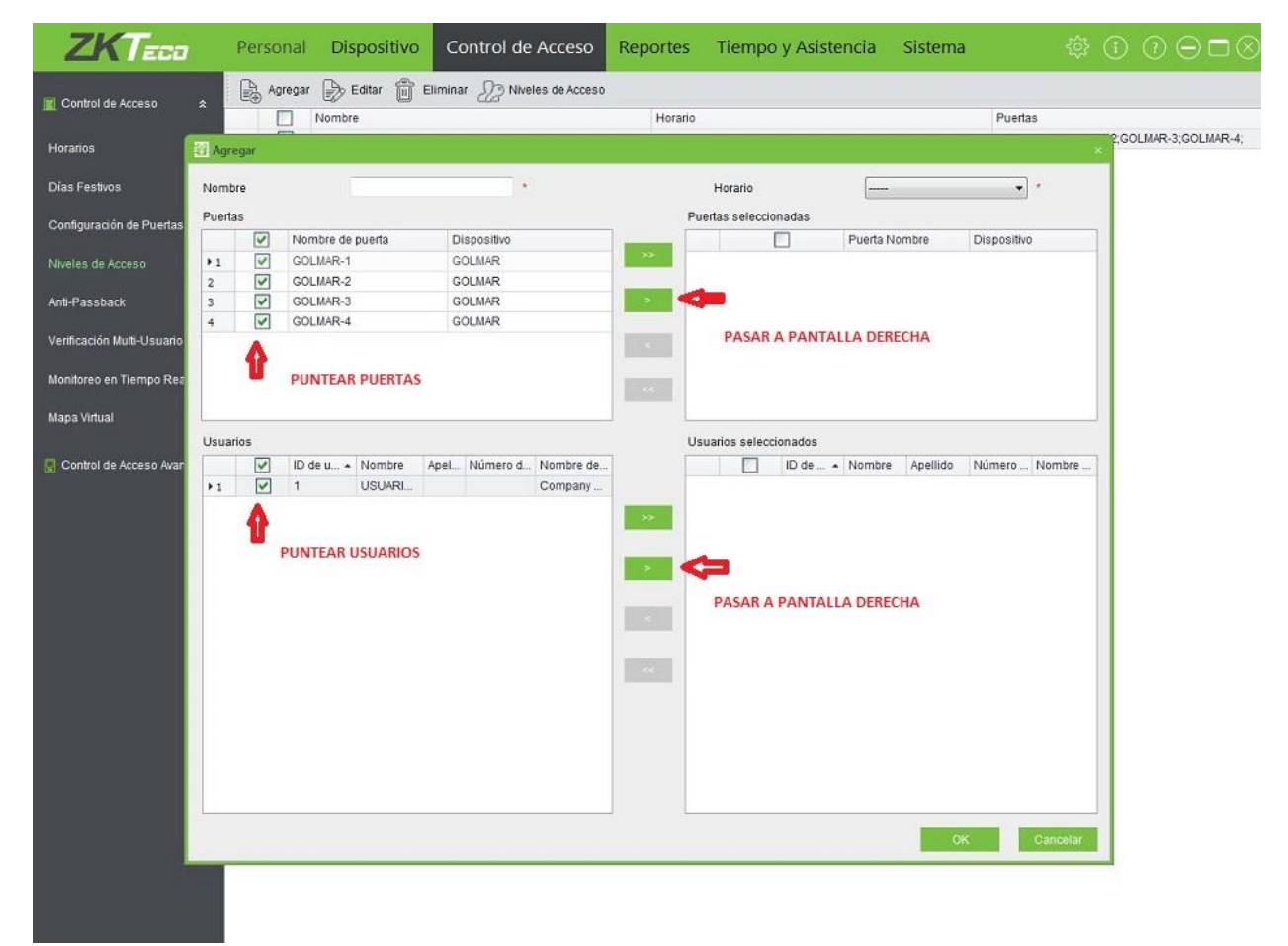

Hay que seleccionar las puertas y Usuarios y mediante las flechas del centro de las ventanas, pasarlos todos a la parte derecha.

Ahora que ya están los Usuarios y las puertas en la derecha de la pantalla, se han de seleccionar las puertas y los Usuarios que se quieran habilitar y confirmar con Ok.

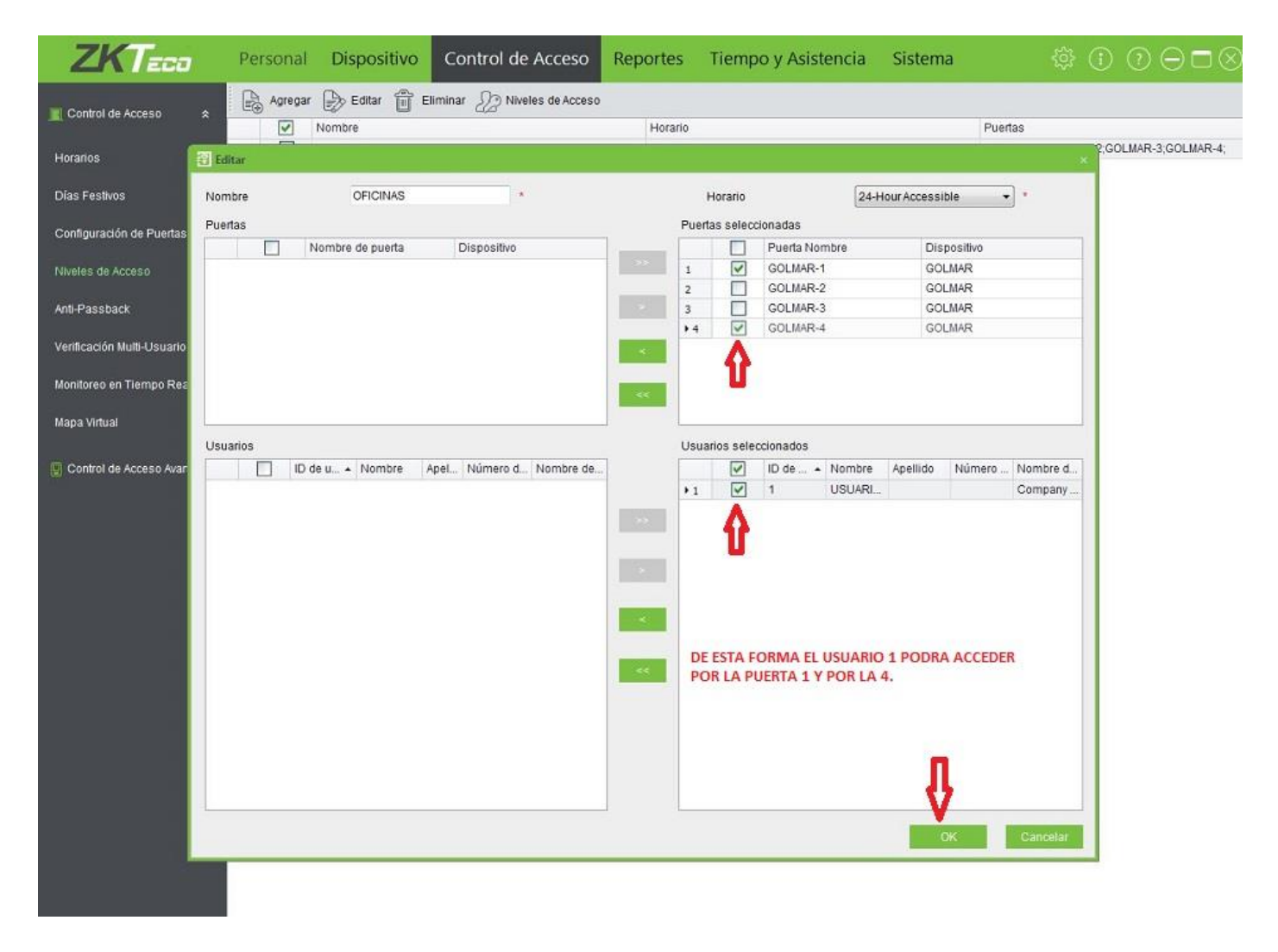

Una vez hecho esto, abajo en la parte izquierda de la pantalla se abre una ventana donde indica si se quieren sincronizar los datos con la controladora ahora o más tarde, se le ha de indicar **SINCRONIZAR AHORA,** de este modo ya se podrá empezar a trabajar con ella.

A continuación hay que seleccionar: CONTROL DE ACCESO > CONFIGURACION DE PUERTAS y seleccionar de una en una cada una de las puertas y EDITAR, de esta manera se podrá dar nombre a cada una de ellas, asignarle un tiempo de apertura (aunque se recomienda dejar el de fábrica por ser suficiente: 5 seg.), indicarle el modo que se va a utilizar para su apertura (lector de huella, de tarjeta, etc.), asignarle un horario, etc.

#### **EL PROGRAMA IRA PIDIENDO SINCRONIZAR LOS CAMBIOS, HAY QUE SINCRONIZAR AHORA**

Cuando se haya terminado la configuración de puertas, se puede pasar dentro del mismo menú de CONTROL DE ACCESO, a MONITOREO EN TIEMPO REAL donde ya se puede comprobar si los Usuarios que se han dado de alta y las puertas funcionan, ya que cada vez que un Usuario acceda por una de las puertas, aparecerá en color verde indicando que Usuario es y por que puerta ha pasado, indicando también la hora de acceso.

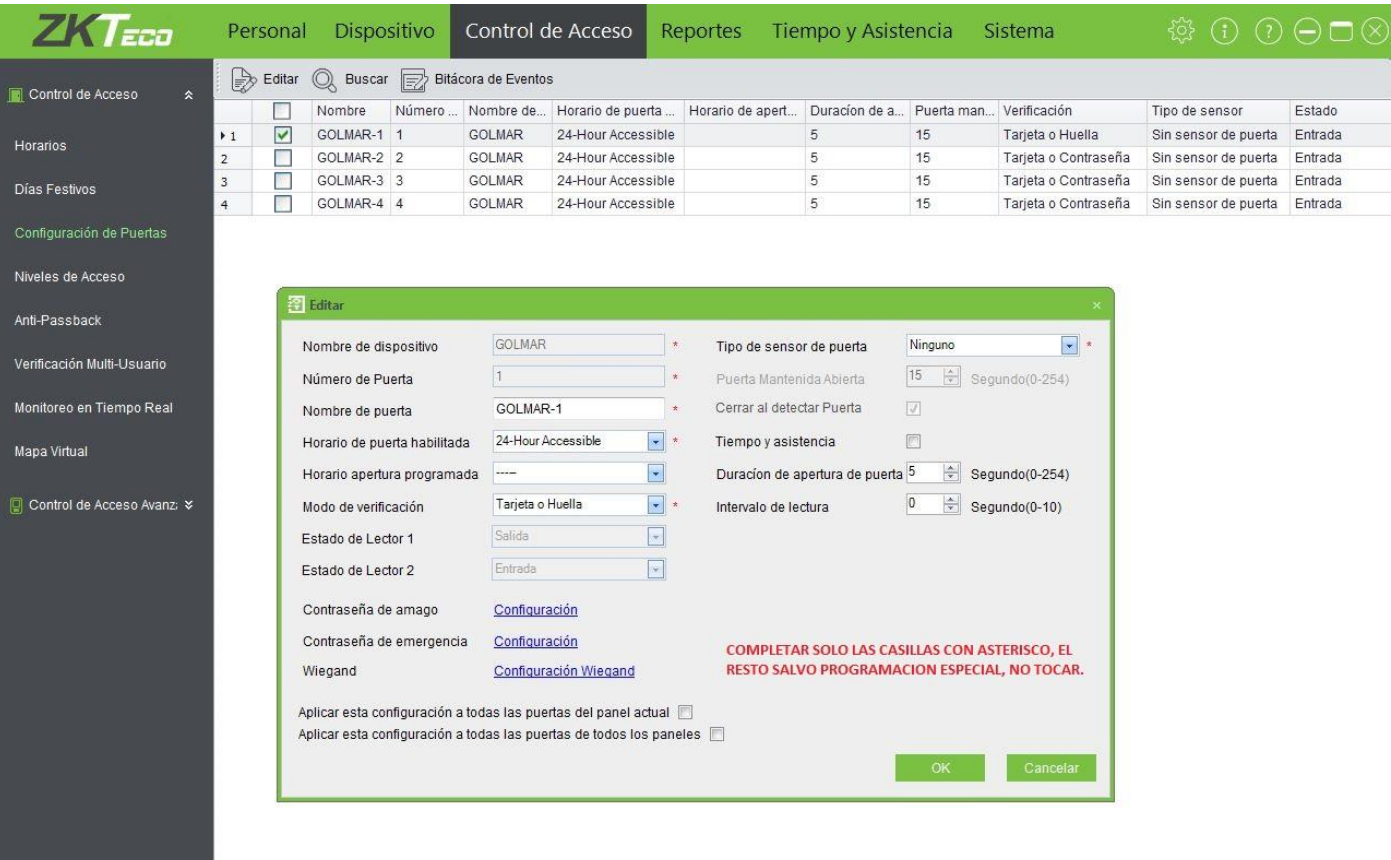

Se puede tener un mapa del lugar de la instalación y colocar los lectores en las puertas donde realmente estén ubicadas y así saber exactamente el lugar por donde accede cada uno de los Usuarios.

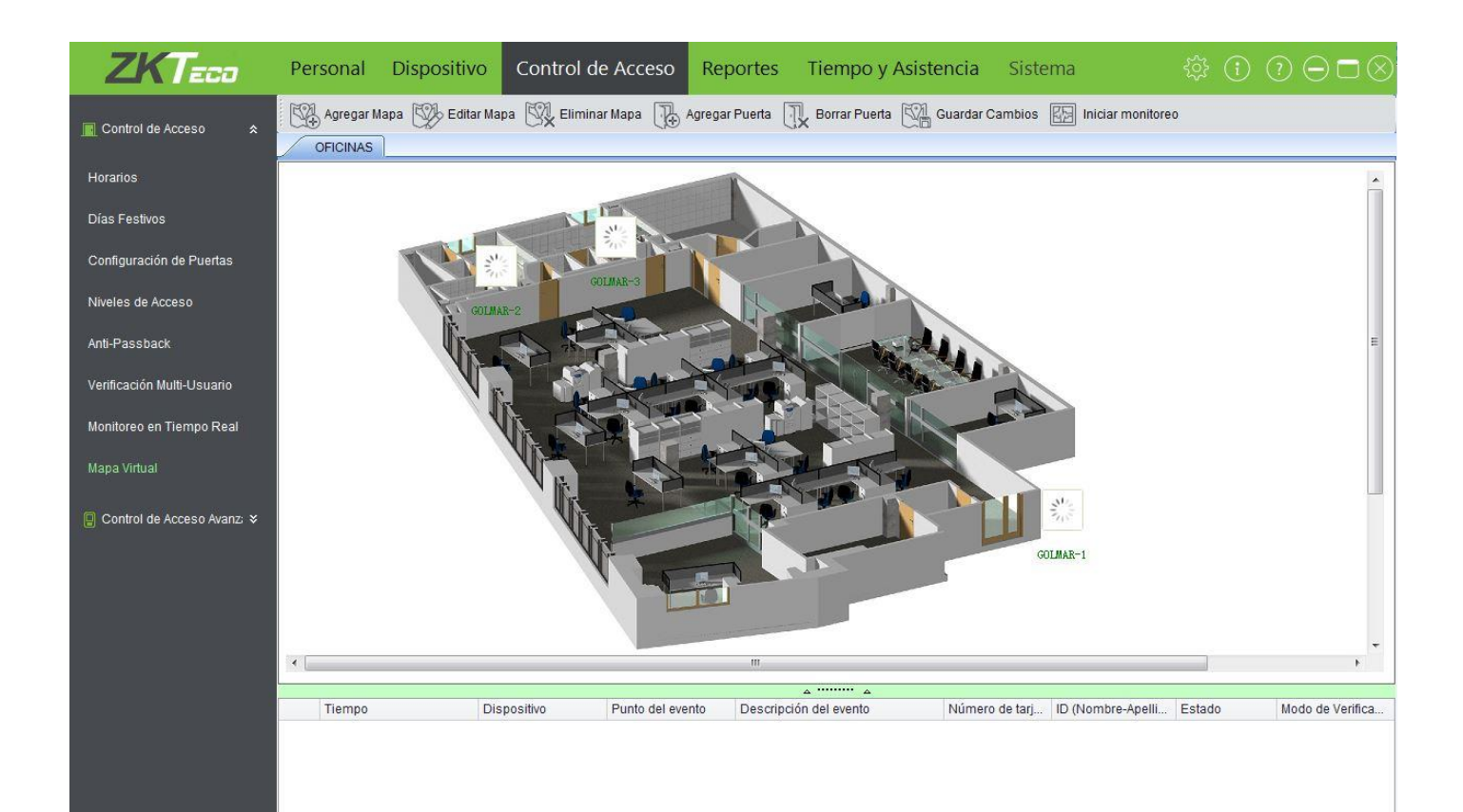